# Файловое хранилище

Раздел предназначен для администрирования Платформы НЕЙРОСС в части организации хранения файлов непосредственно на сервере Платформы. Доступ к разделу осуществляется под учётной записью с правом Общее конфигурирование или под учётной записью root [[Управление пользователями\]](https://support.itrium.ru/pages/viewpage.action?pageId=923238997).

Функция файлового хранилища реализована с версии 20.10 Платформы НЕЙРОСС.

Переход к функционалу: [Рабочий стол НЕЙРОСС](https://support.itrium.ru/pages/viewpage.action?pageId=688521238) > [Конфигурация узлов](https://support.itrium.ru/pages/viewpage.action?pageId=688521348) > Файловое хранилище.

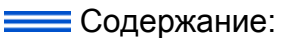

- [Функции](#page-0-0)  [хранилища](#page-0-0)
- Назначение [файлового](#page-0-1)  [хранилища](#page-0-1)
- [Общие](#page-2-0)  [сведения](#page-2-0)
- [Добавление](#page-3-0)  [файла](#page-3-0)
- [Ссылка на файл](#page-4-0)
- [Удаление](#page-6-0)  [файла](#page-6-0)
- [Экспорт и](#page-6-1)  [импорт](#page-6-1)  [файлового](#page-6-1)  [хранилища](#page-6-1)

### <span id="page-0-0"></span>Функции хранилища

Файловое хранилище позволяет:

- загрузить файл произвольного формата и размера;
- просмотреть содержимое загруженного файла (обеспечивается просмотр только изображений);
- скопировать ссылку на файл;
- изменить содержимое файла с сохранением ссылки неизменной;
- экспортировать все содержимое файлового хранилища в ZIP-архив для последующего импорта на другой узел Платформа НЕЙРОСС;
- импортировать все содержимое файлового хранилища из ZIP-архива;
- определить, требуется ли авторизация для доступа к изображению.

### <span id="page-0-1"></span>Назначение файлового хранилища

Файлы из хранилища могут использоваться локально, внутри сервера Платформы НЕЙРОСС, формами, плагинами и скриптами. Также хранилище может использоваться как сетевой диск с правами только на чтение для распространения документов или любых других данных в локальной сети организации. Удалённому пользователю достаточно перейти по предоставленной ссылке посредством веб-браузера, загрузка файла инициируется автоматически.

### Оформление пропусков и форм ввода данных в корпоративном стиле

Файлы изображений из файлового хранилища могут использоваться в формах печати пропусков и формах ввода данных в качестве подложек, отдельно стоящих изображений или элементов дизайна (например, кнопок) и предназначены для оформления АРМ Бюро пропусков и самих пропусков в корпоративном стиле. При этом возможно обновление изображений без необходимости правки шаблонов форм ввода и печати пропусков.

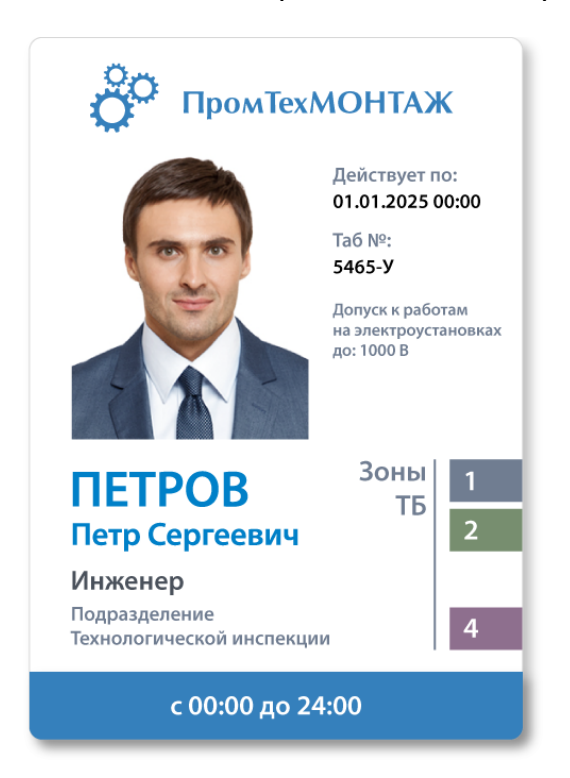

#### Обмен произвольными документами внутри организации

Файлы произвольного формата и размера могут быть загружены в файловое хранилище с целью распространения внутри организации. Вы можете предоставить доступ к файлам без требования авторизации любому лицу с доступом к локальной сети организации. Это могут быть инструкции, файлы обновлений и любые другие данные. При этом вы можете изменять содержимое без необходимости обновлять ссылку. Таким образом, пользователь может самостоятельно проверять наличие любых новых вводных, хоть меню столовой на сегодня.

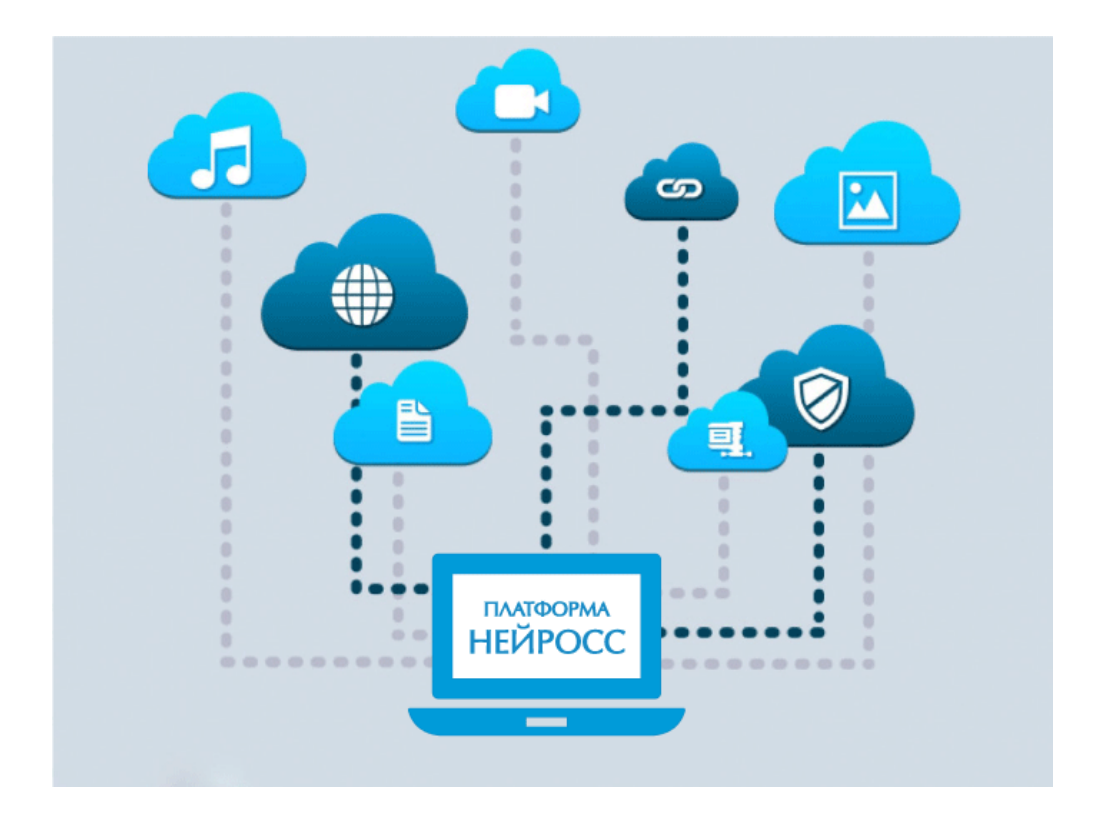

# <span id="page-2-0"></span>Общие сведения

Файлы из хранилища хранятся непосредственно в базе данных Платформы НЕЙРОСС и включаются в резервную копию Платформы НЕЙРОСС. Вы можете добавить произвольное количество файлов любого формата, осуществить экспорт готового хранилища на другой узел Платформа НЕЙРОСС либо импорт готового хранилища на свою Платформу.

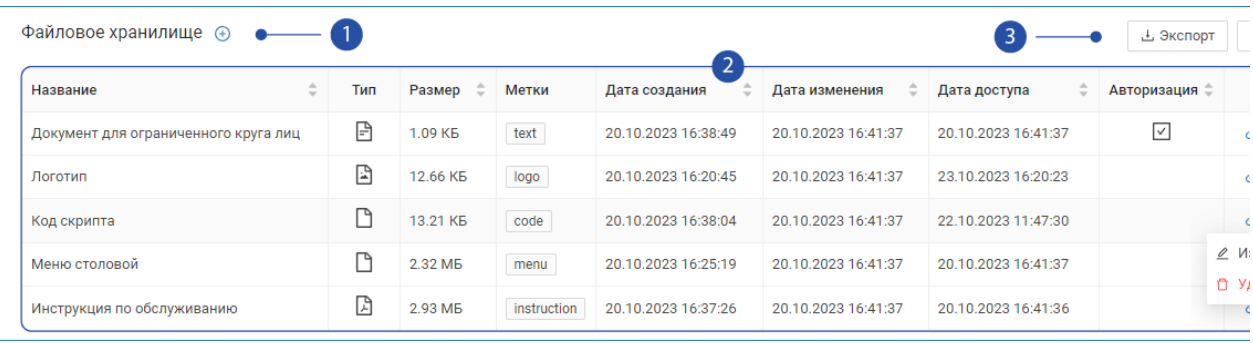

- 1. [Добавить файл в хранилище](#page-3-0)
- 2. Список файлов в хранилище: перечень полей приведён в таблице ниже.

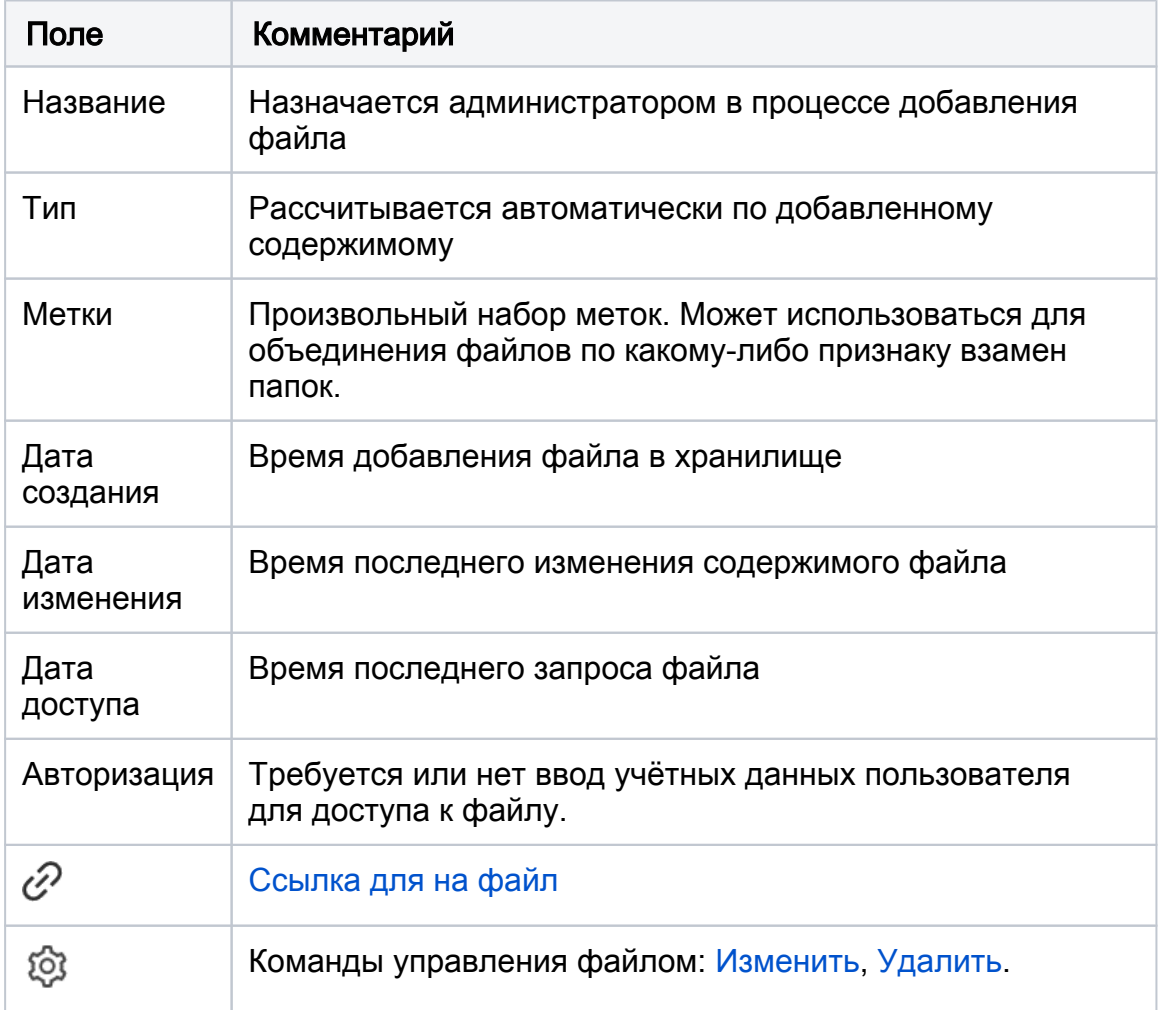

3. [Экспорт и импорт файлового хранилища:](#page-6-1) перенос содержимого хранилища с одного узла Платформа НЕЙРОСС на другой.

# <span id="page-3-0"></span>Добавление файла

Нажмите на кнопку **<sup>+</sup>Добавить файл**.

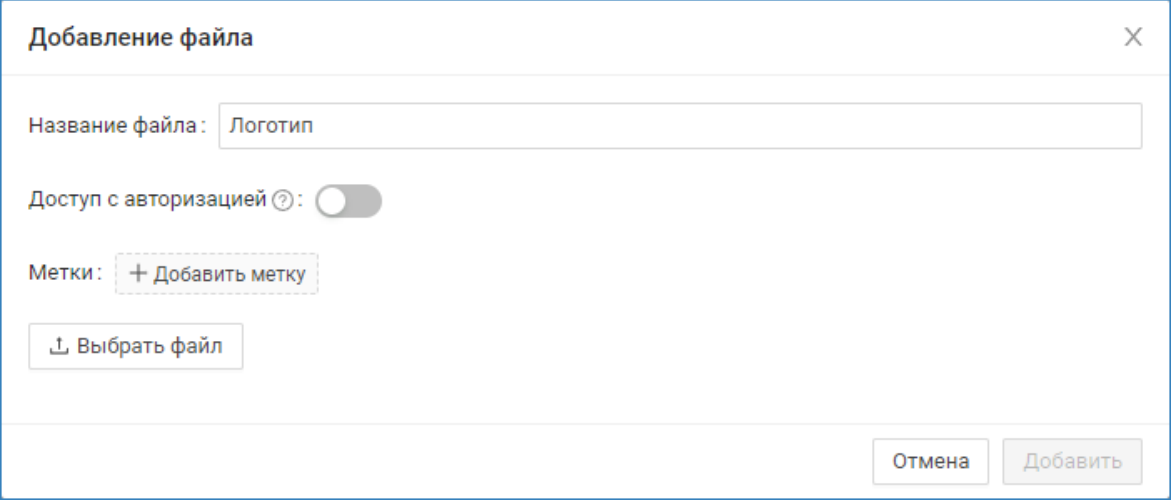

В отобразившемся окне:

В поле Название введите название файла. Оно будет отображаться в списке файлов [2] в поле Название.

В поле Доступ с авторизацией установите переключатель в положение Включено, если скачивание файла должно осуществляться только после после авторизации на узле Платформа НЕЙРОСС.

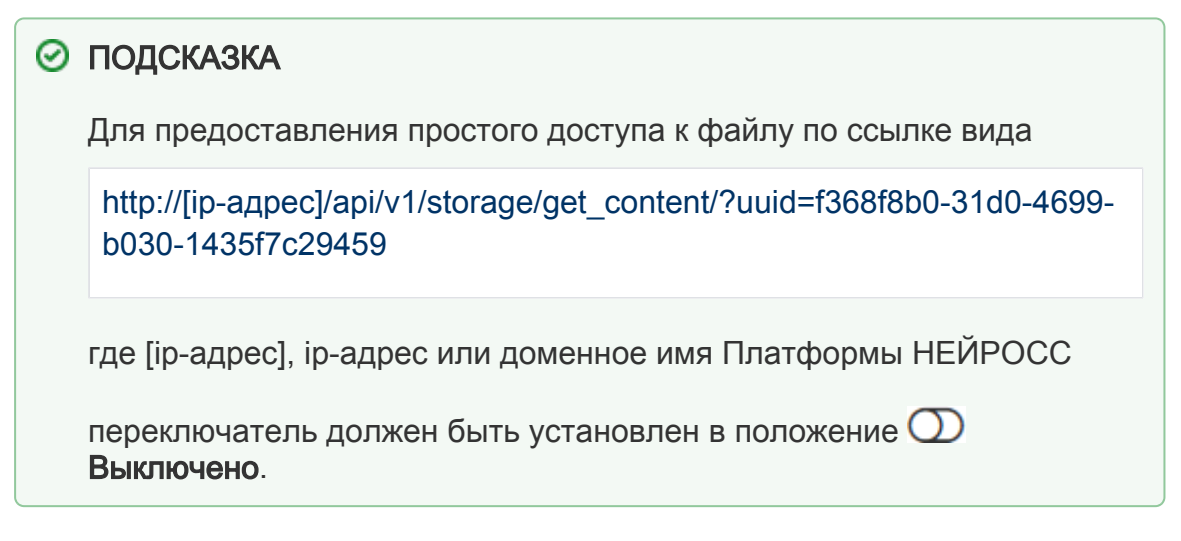

• В поле Метки, нажмите Добавить метку и введите произвольный текстподсказку. Меток может быть несколько.

Фильтр по меткам будет добавлен в будущих версиях Платформы НЕЙРОСС.

Укажите путь к файлу. Нажмите на кнопку Добавить.

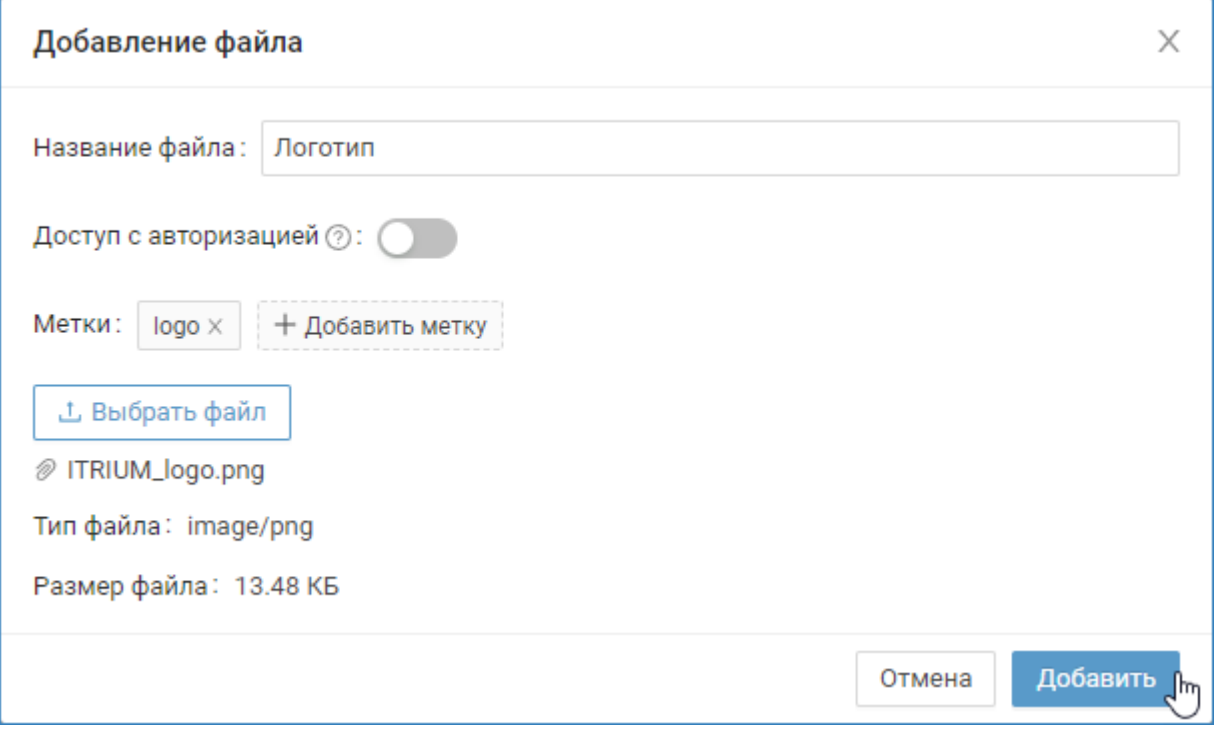

Файл будет загружен на сервер и отобразится в списке файлов [2].

# <span id="page-4-0"></span>Ссылка на файл

Чтобы получить ссылку на файл, в строке файла нажмите на иконку  $\mathscr{C}$ .

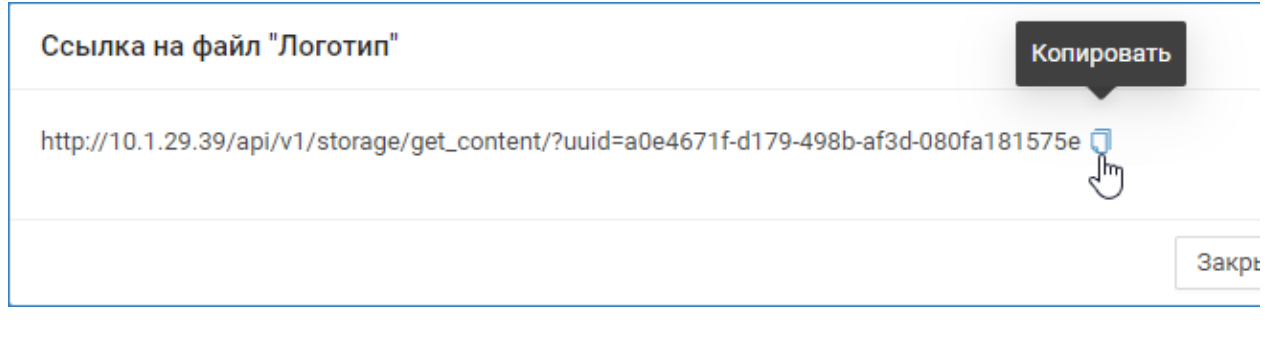

В отобразившемся окне нажмите Копировать. Затем закройте окно.

 Для локального использования ссылки на текущем узле Платформа НЕЙРОСС, например, — в формах Бюро пропусков, удалите первую часть ссылки с ip-адресом:

/api/v1/storage/get\_content/?uuid=a0e4671f-d179-498b-af3d-080fa181575e

Для «внешних» пользователей используйте полную ссылку. Если настроен DNS, IP-адрес может быть заменён доменным именем сервера.

# Замена содержимого файла

Чтобы изменить содержимое файла без изменения ссылки:

В строке файла, содержимое которого требуется заменить, раскройте список команд <sup>33</sup> и выберите Изменить.

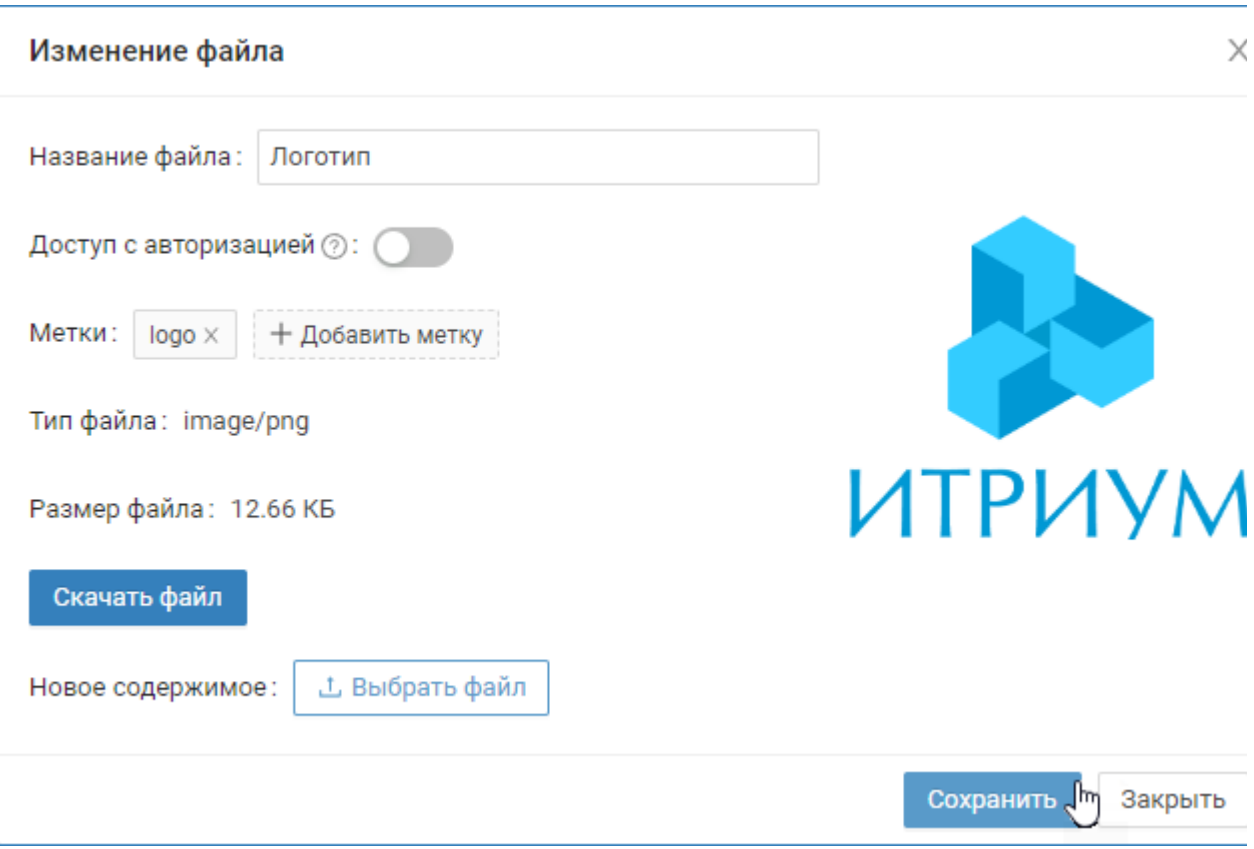

В отобразившемся окне:

- В поле Новое содержимое укажите путь к новому файлу.
- Нажмите на кнопку Сохранить.

Вы также можете изменить другие параметры файла: название, требование авторизации, набор меток.

# <span id="page-6-0"></span>Удаление файла

Чтобы удалить файл, в строке файла раскройте список команд и выберите Удалить.

В окне подтверждения нажмите Да.

# <span id="page-6-1"></span>Экспорт и импорт файлового хранилища

Функция экспорта и импорта файлового хранилища позволяют переносить файлы с одного узла Платформа НЕЙРОСС на другой.

### Пример

На узле 1 в файловое хранилище загрузили файлы изображений для шаблонов бюро пропусков, настроили и проверили шаблоны. Затем требуется перенести эти шаблоны на узел 2. Импорт шаблонов форм ввода данных и печати пропусков осуществляется посредством АРМ НЕЙРОСС Доступ [[Настройка форм ввода данных,](https://support.itrium.ru/pages/viewpage.action?pageId=923238993) [Настройка шаблона](https://support.itrium.ru/pages/viewpage.action?pageId=923238995)  [печати пропуска](https://support.itrium.ru/pages/viewpage.action?pageId=923238995)]. Импорт файлов осуществляется средствами данного раздела.

# ⊘ ПОДСКАЗКА

При импорте в непустое хранилище оно не очищается, загружаются новые данные и обновляются «старые» файлы. Поиск дубликатов осуществляется по уникальному идентификатору (UUID). в

#### Экспорт файлового хранилища:

- Нажмите на кнопку Экспорт. Будет начата процедура создания файла архива.
- Дождитесь сообщения о завершении процедуры:

Экспорт файлов хранилища успешно завершен

Файл архива будет сформирован и сохранён в папку загрузок браузера.

storage\_export\_[Дата]\_[Ключ]

, где [Дата] — текущая дата в формате ГГГГММДД [Ключ] — ключ, Например: storage\_export\_20231103\_163228

#### Импорт файлового хранилища

• Нажмите на кнопку Импорт.

В новом окне укажите путь к файлу архива, нажмите на кнопку Импортировать.

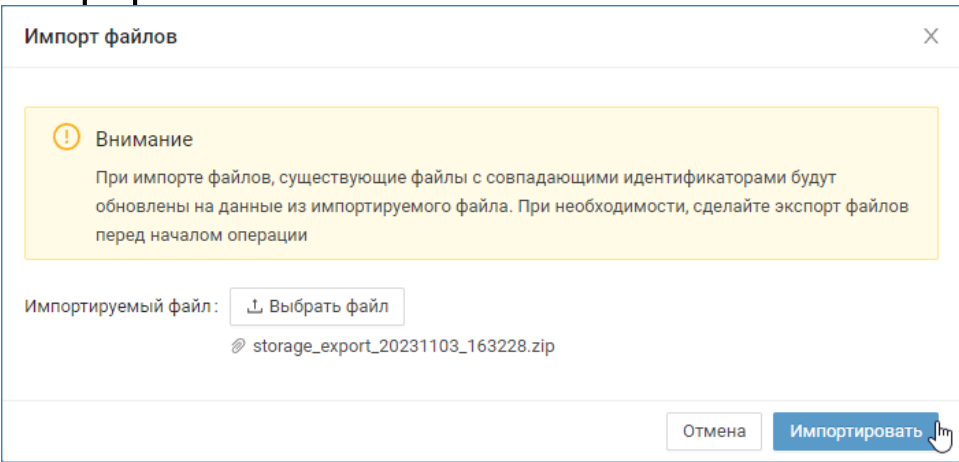

Дождитесь окончания процедуры импорта и сообщения:

Файлы успешно импортированы